# **2023**年科技型中小企业评价系统操作指引

- 一、如何参与科技型中小企业入库评价
- 二、如何查看企业评价审查进度及审查意见
- 三、如何查询科技型中小企业入库登记编号
- 四、如何变更企业信息

### 第一部分

### 如何参与科技型中小企业评价

### (一)注册和登录。

1、前往"科学技术部政务服务平台"(https://fuwu.most.gov.cn ) ,注册基本信息(已注册用户无需重新注册,原账号继 续有效。

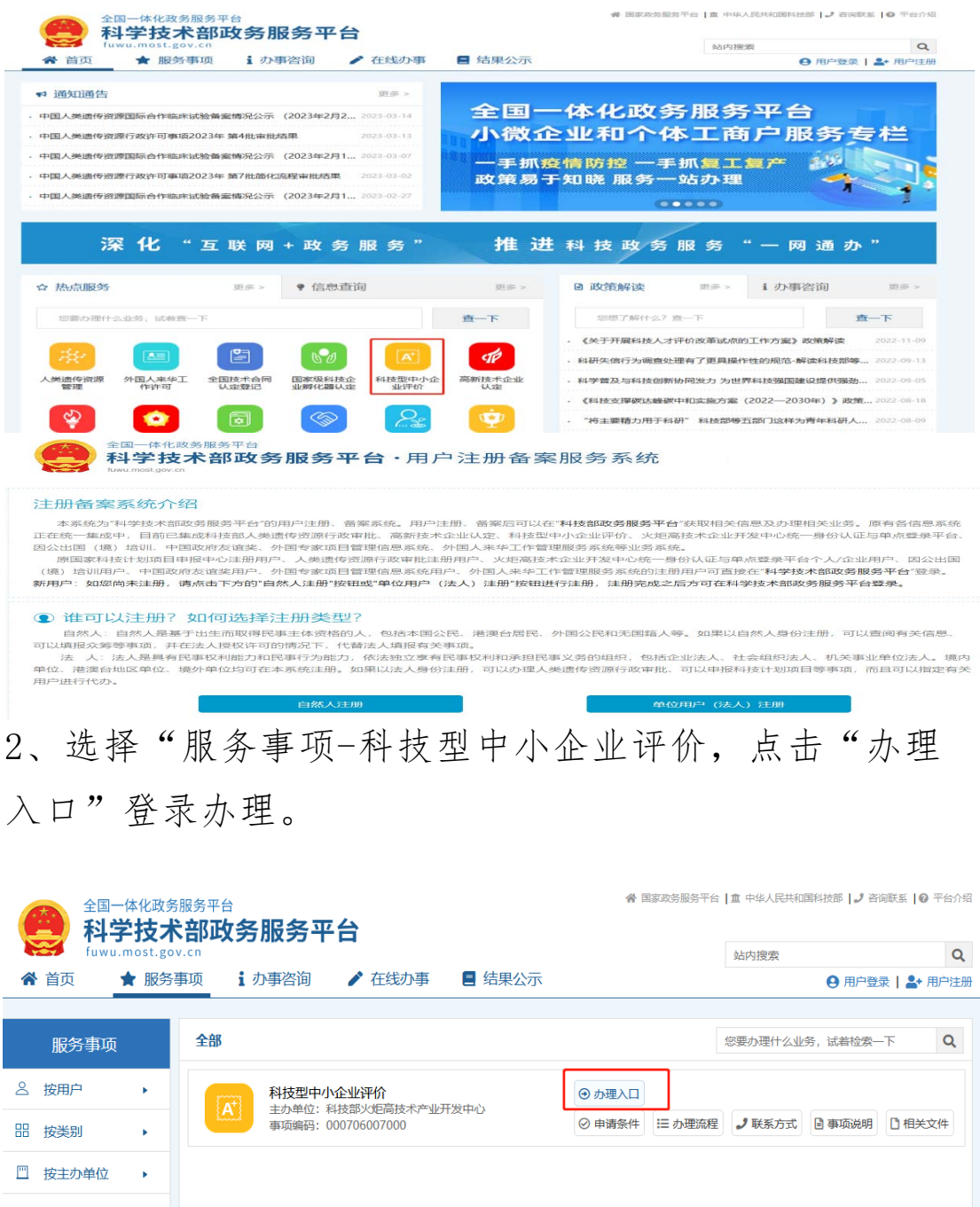

3、登录后核对企业信息无误后,点击"确定"。

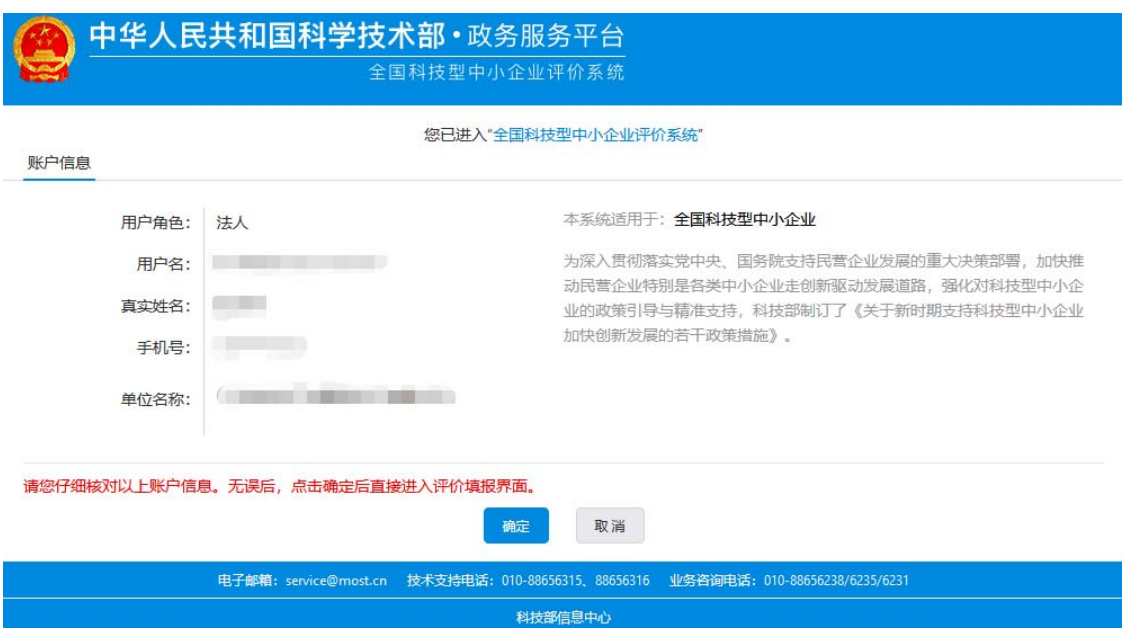

# (二)填写评价信息。

4、在"科技型中小企业评价系统"左边导航栏内点击"评 价信息",再点击"新增评价信息"。

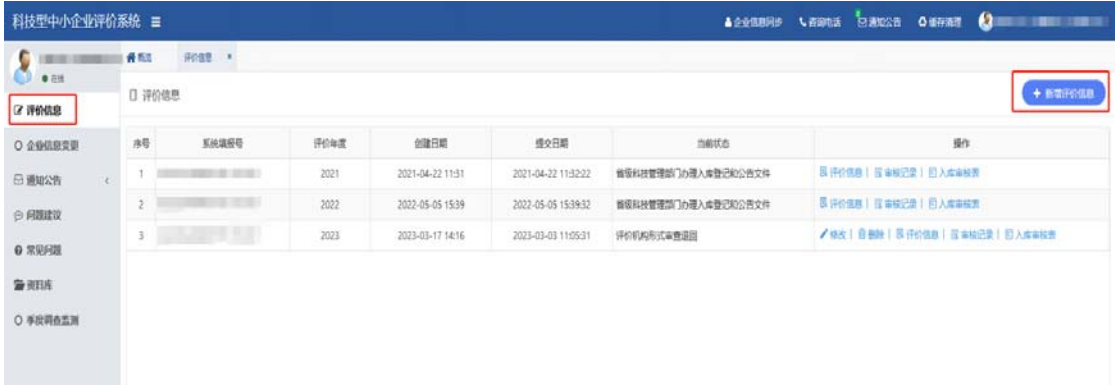

5、核对企业信息无误后,点击"下一步"。

| 科技型中小企业评价系统 =                                        | ↓ 宿園を試 「日通知公告<br>4 企业信息问题:                          | ○ 城存清理 ● 佛山市三水精泽化工有限2 |
|------------------------------------------------------|-----------------------------------------------------|-----------------------|
| $\bullet$<br><b>WE BELLEY</b><br>评价信息<br>* #ERODER * |                                                     |                       |
| 区 评价信息                                               |                                                     |                       |
| ○ 企业信息变更                                             |                                                     |                       |
| □ 通知公告<br>$\epsilon$                                 |                                                     |                       |
| © PREALLY                                            | 企业名称: 2000年 2000年 2月20日                             |                       |
| ● 常见问题                                               | 统一社会信用代码: 2008年11月                                  |                       |
| <b>By SUTLIS</b>                                     | 企业所属行业: C 制造业 / 化学原料和化学制品制造业                        |                       |
| ○ 手应调查监测                                             | 企业注册类型: 有限责任公司 (自然人投资或控股)                           |                       |
|                                                      | 征收方式: 查账征收                                          |                       |
|                                                      |                                                     |                       |
|                                                      | 填报日期: 2023-03-01                                    |                       |
|                                                      | 声明:本表中填写的内容和提交的资料均准确、真实、合法、有效、无泄密信息,本企业惠为此承担有关法律责任。 |                       |
|                                                      | × 关闭<br>◎下一步                                        |                       |
|                                                      |                                                     |                       |

第 3 页 共 14 页

6、阅读完"填报说明"后,勾选"我已仔细阅读并已知晓 填报说明",并点击"下一步"。

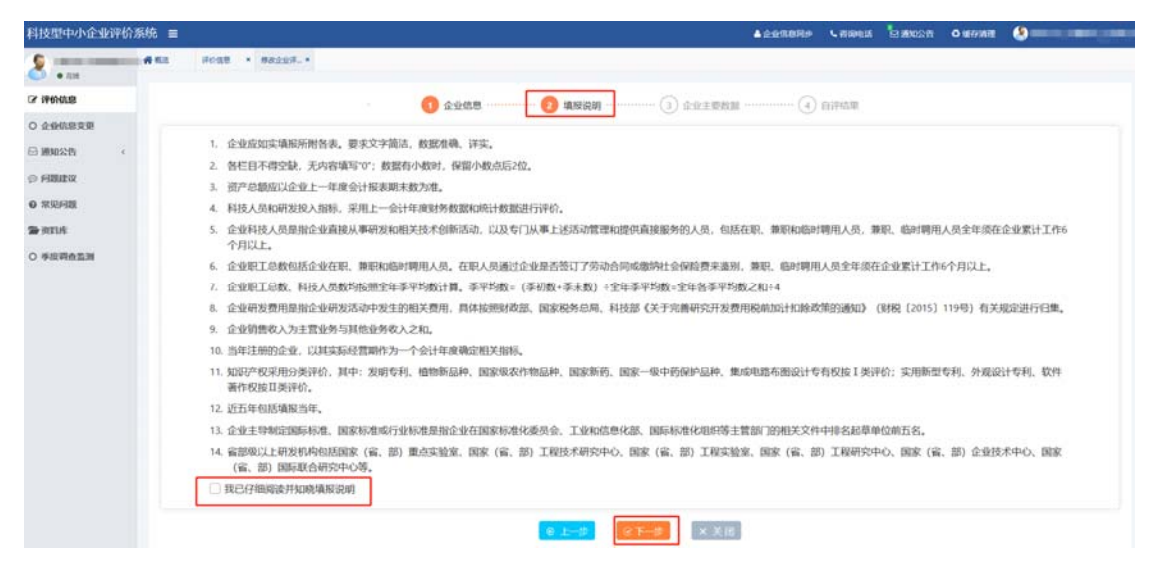

7、填写"企业主要数据",根据实际情况对"基本准入条 件"、"其他重要条件判定"中条件进行选择。其中,申报 科技型中小企业必须设置研发支出辅助账。

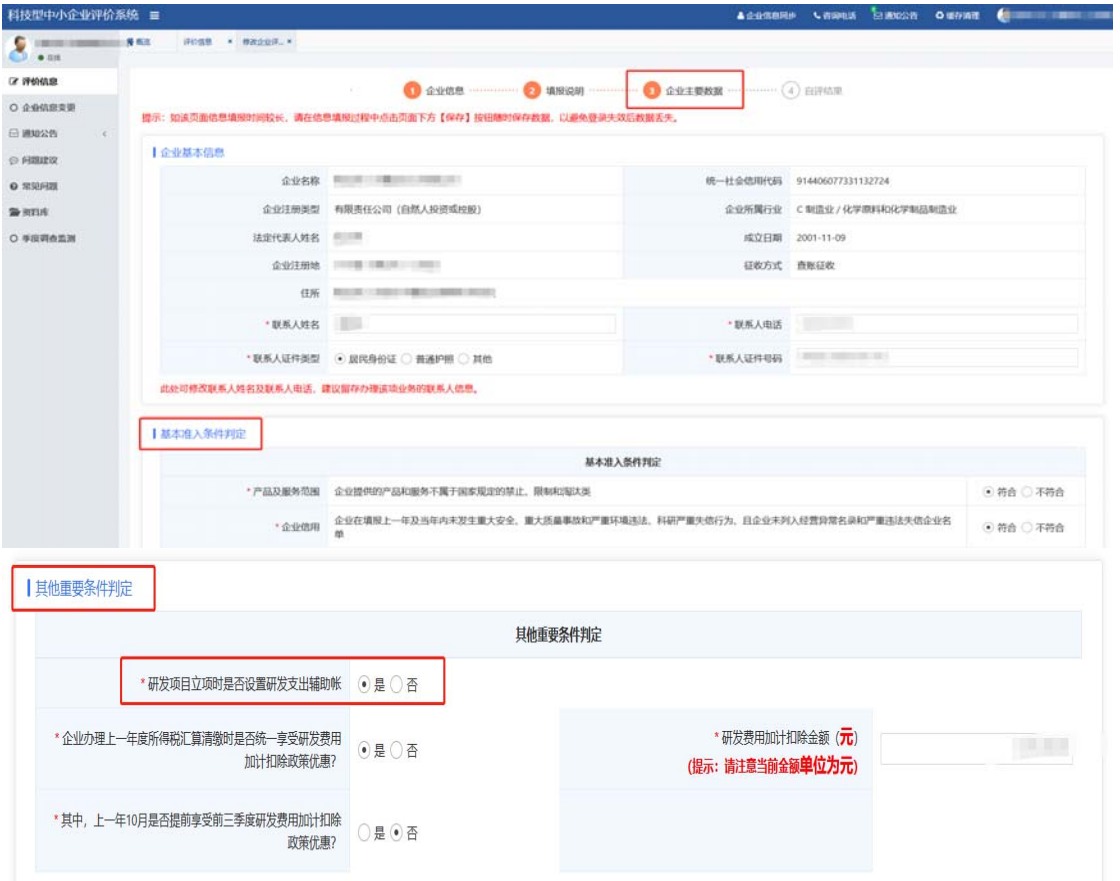

8、结合企业2022年度财务审计报告、所得税汇算清缴纳税 申报表和财务报表等填写企业"上一年度企业数据表",其 中研发费用总额根据后续填报研发项目信息自动汇总。研发 项目名称应遵循一定范式,比如"\*\*\*的研发",不可以填 写产品名称或生产型项目的名称。

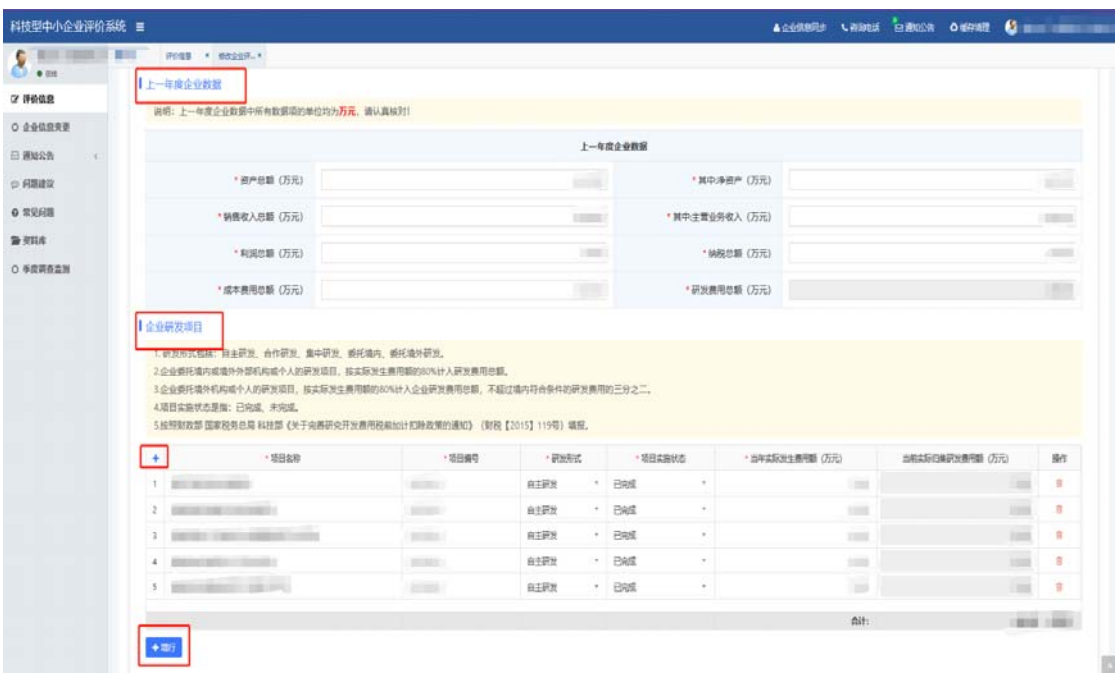

9、填写"企业人力资源情况表",表中企业"职工总数"、 "科技人员总数"根据对应填报的各类人员数自动汇总。

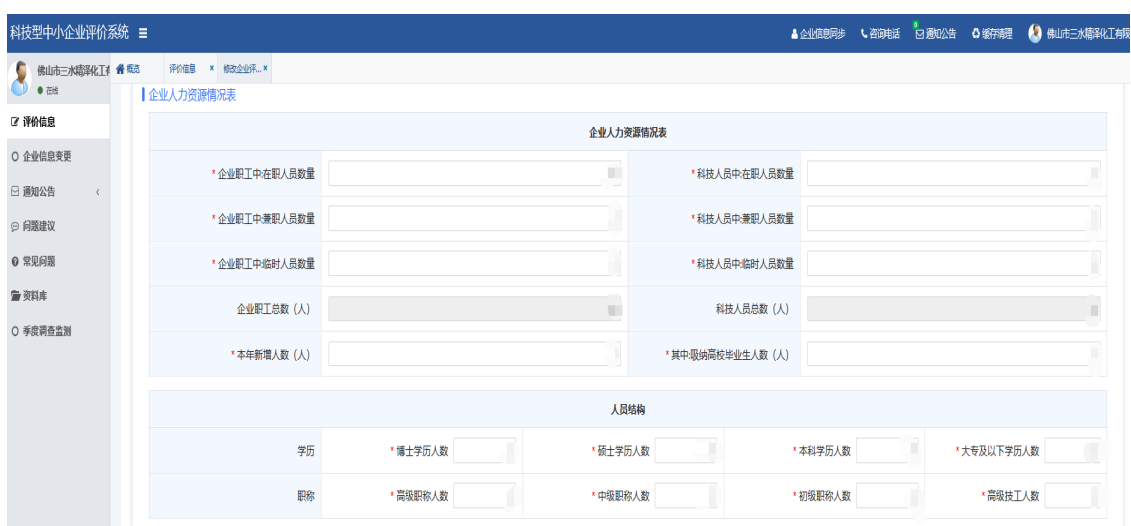

10、填写"上年度企业主要产品情况表",企业主要产品情 况表需包含1-3条企业产品。产品名称不能简单填写产品型号, 技术领域不能选择"无"。

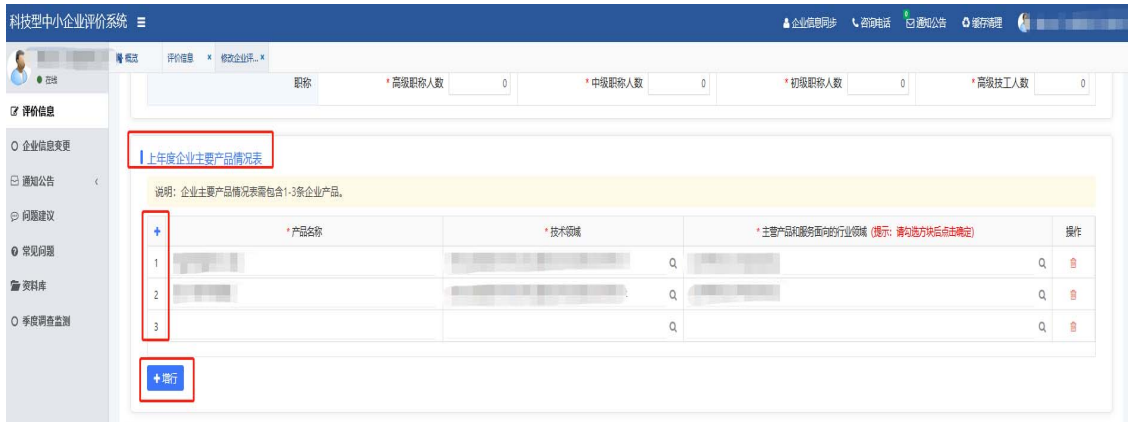

11、填写"企业知识产权情况表",可以点击"获取知识产 权信息"按钮自动获取,若无法获取,必须点击"新增知识 产权"手动上传资料。

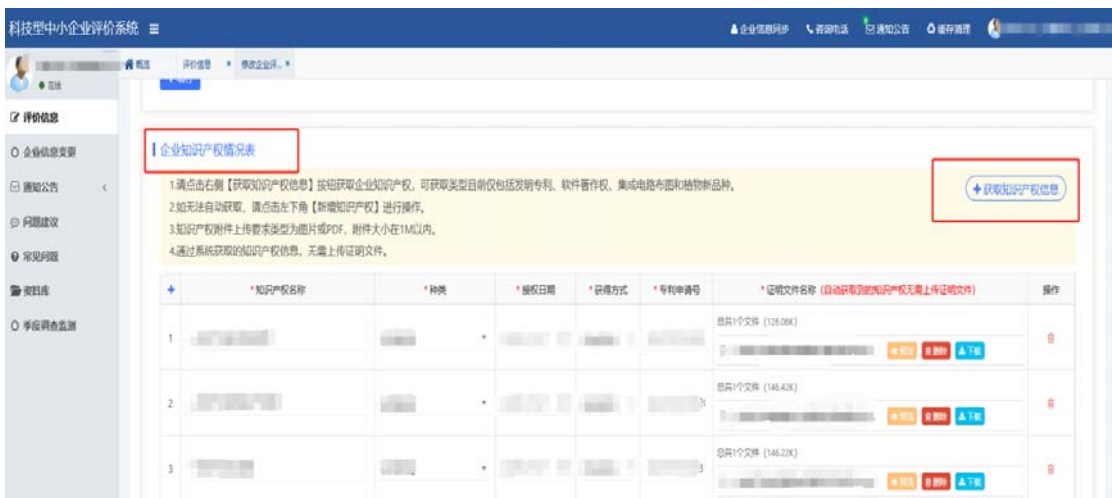

新增知识产权应满足以下要求: (1)必须是有效期内的 知识产权;(2)必须上传知识产权证书(或专利授权通知书 +国家知识产权局开具的缴费凭证);(3)受让的专利加附 国家知识产权局出具的手续合格通知书。

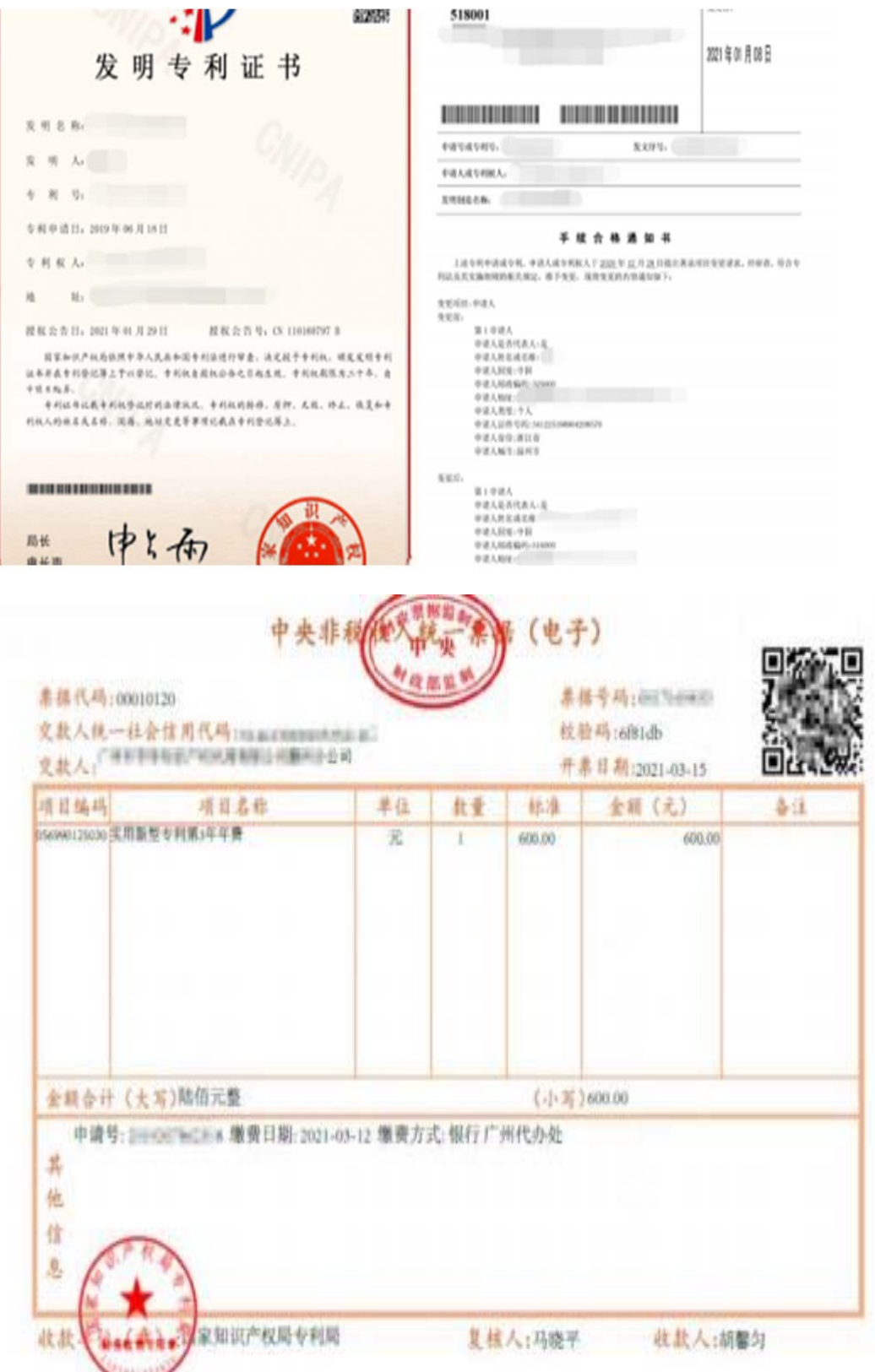

12、填写"企业参与国际或国家或行业标准制定情况表"、 "企业拥有国家或省部级研发机构情况表"、"企业近五 年内获得国家级科技奖励情况表"。

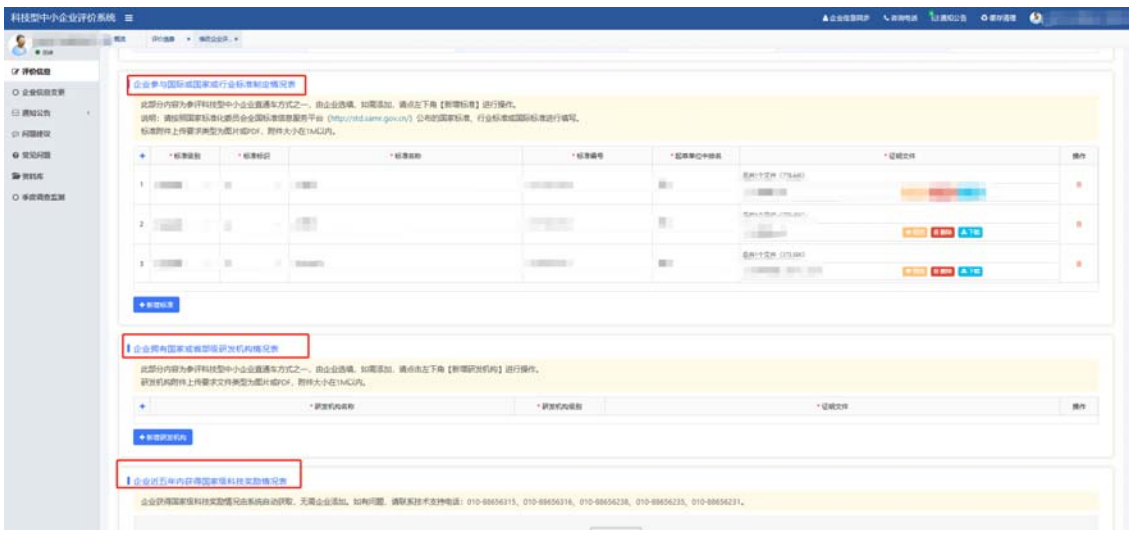

填表要求:(1)企业近五年内主导制定国际标准、国 家标准、或行业标准情况按照全国标准信息服务平台公布 的标准进行填写并上传相关附件。(2)企业拥有省部级以 上研发机构情况表,如企业是研发机构须上传政府部门印发 的文件及附件。(3)企业近五年内获得国家级科技奖励情 况表,系统可自动获取。

#### (三)企业自评。

13、所有资料填写完毕后点击"保存",然后点击"自评",企 业自评得分达60分及以上为通过,即可生成"封面文件"。

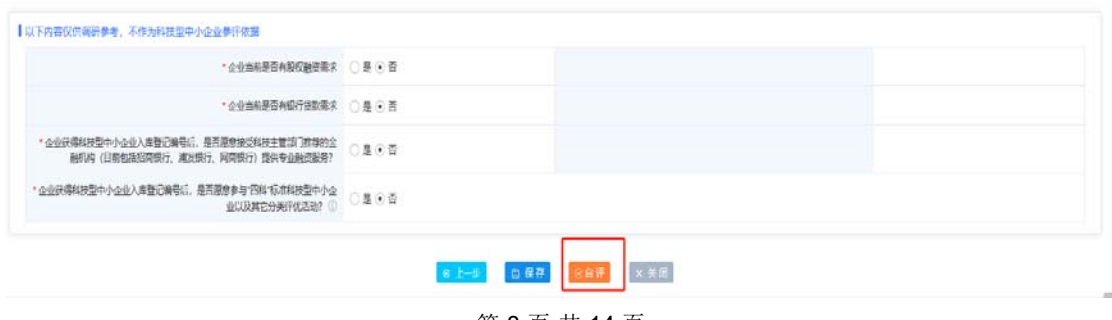

第 8 页 共 14 页

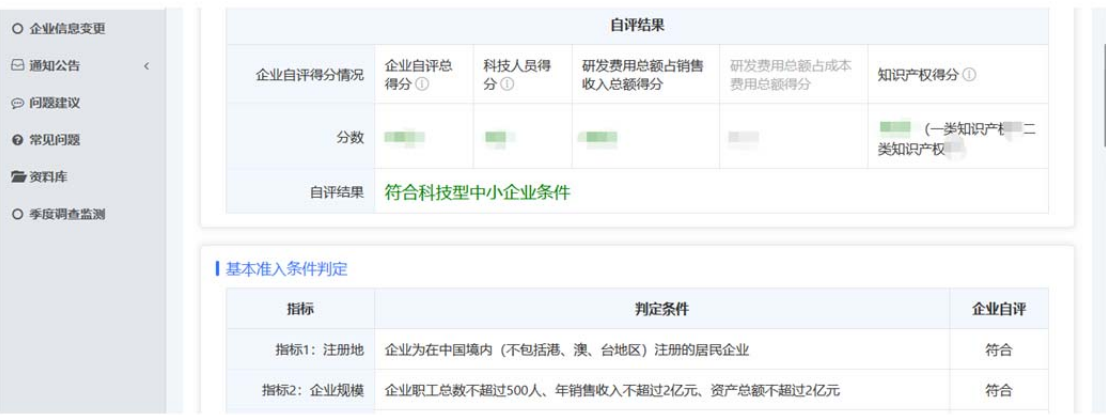

14、点击下载科技型中小企业信息表封面,核对信息表内容 无误后需要法定代表人签字并加盖企业公章,扫描后"点击 选择文件"上传至系统。

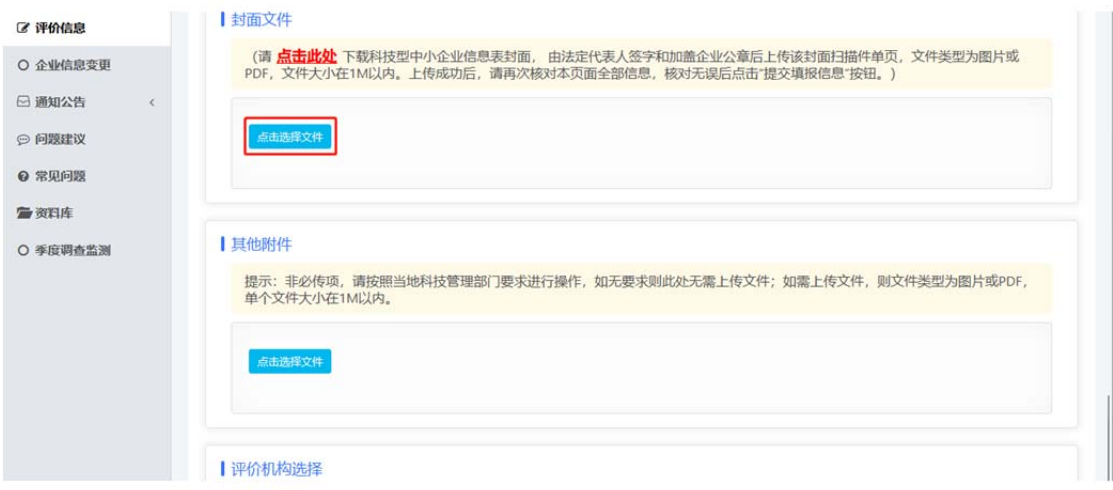

15、上传成功后,评价机构选择所在地市科技管理部门。完 成后便可点击"提交评价信息",等待评价机构审核。

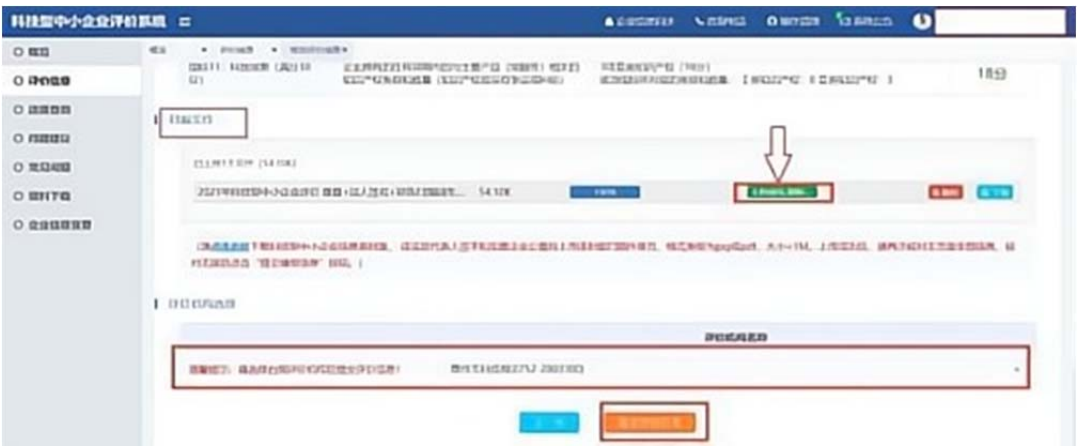

### 第二部分

#### 如何查看审查进度及审查记录

1、企业登录系统后,点击"评价信息",在"操作"字段中 点击"审核记录"进行查看当前处里进度。

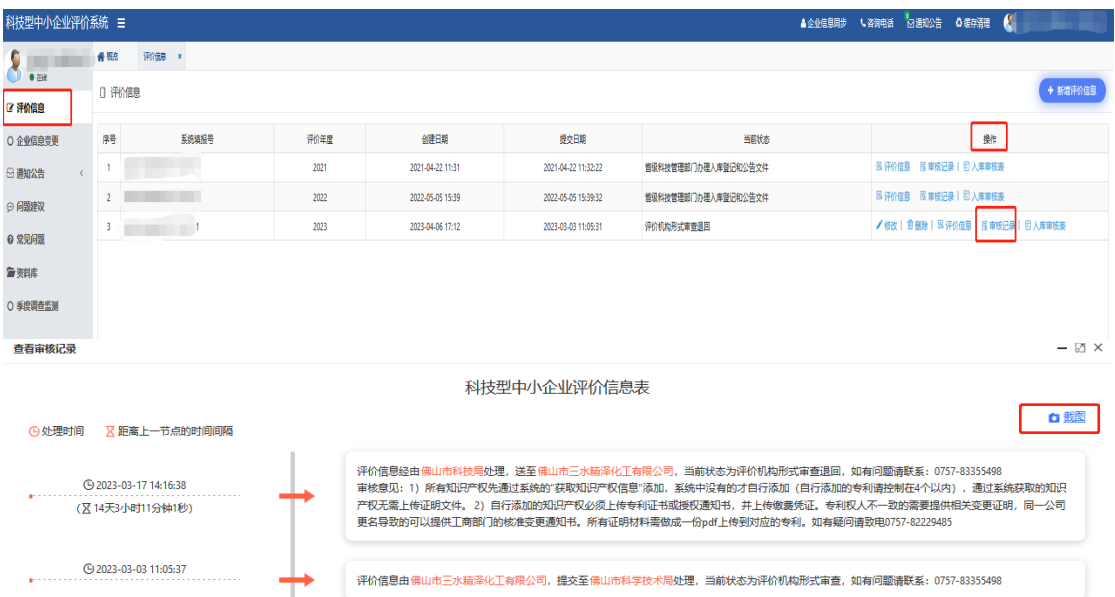

2、若处理进度中显示"评价机构形式审查退回",则可查 看退回原因,根据退回的原因进行修改完善后,再次提交评 价信息。

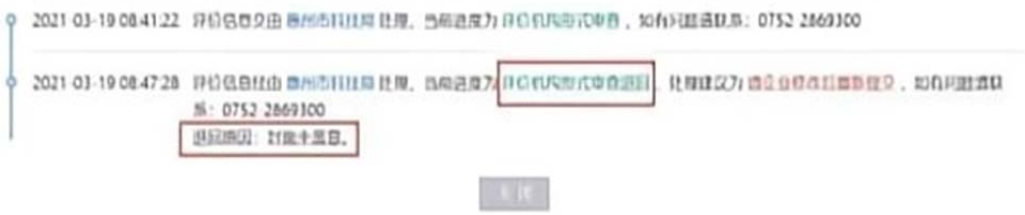

#### 第三部分

# 如何查询科技型中小企业入库登记编号

1、企业登录系统后,点击左边导航栏内的"概览"即可显示 各年度入库的科技型中小企业入库登记编号(企业入库登记编 号也可以在"科技型中小企业服务平台、广东省科技厅官方网 站查看公告名单获取)。

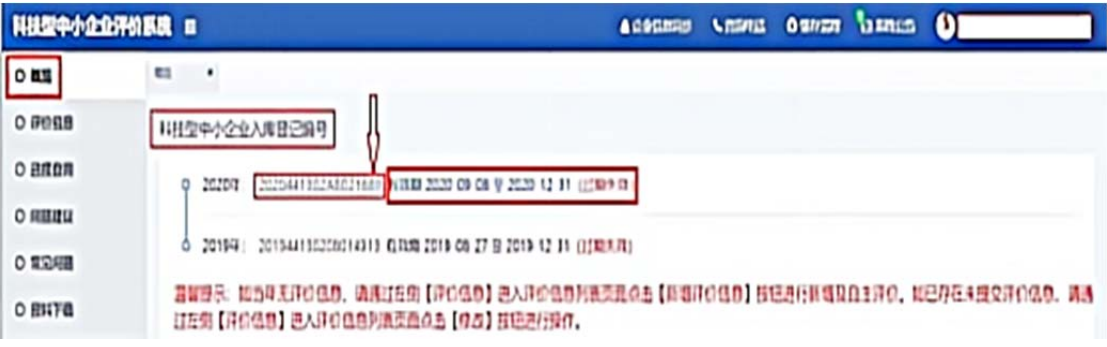

#### 第四部分

#### 如何变更企业信息

### (一)企业名称如何更名

4 业后由心网上统一直设计证案体

1、若企业参加评价前系统名称非企业最新名称,企业需登 录系统后点击左边导航栏内的"企业信息变更"更改名称。

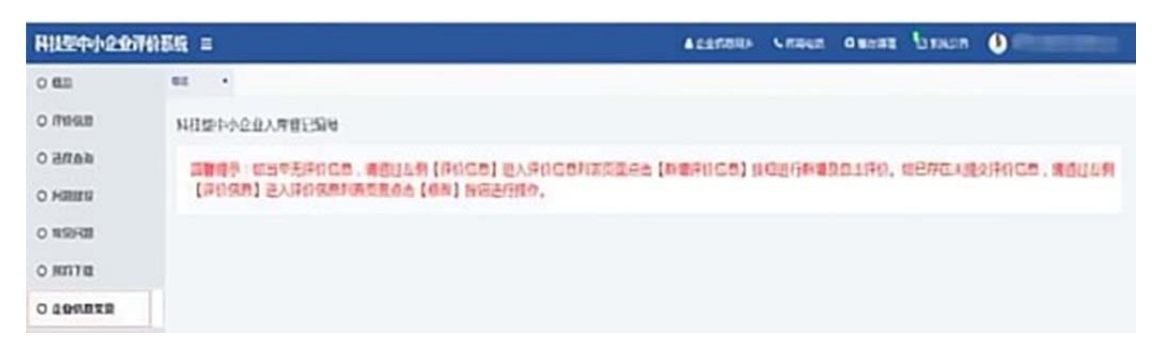

2、勾选"变更",填入新的企业名称。填写完毕后,点击"选 择文件"上传营业执照。

 $A$ 

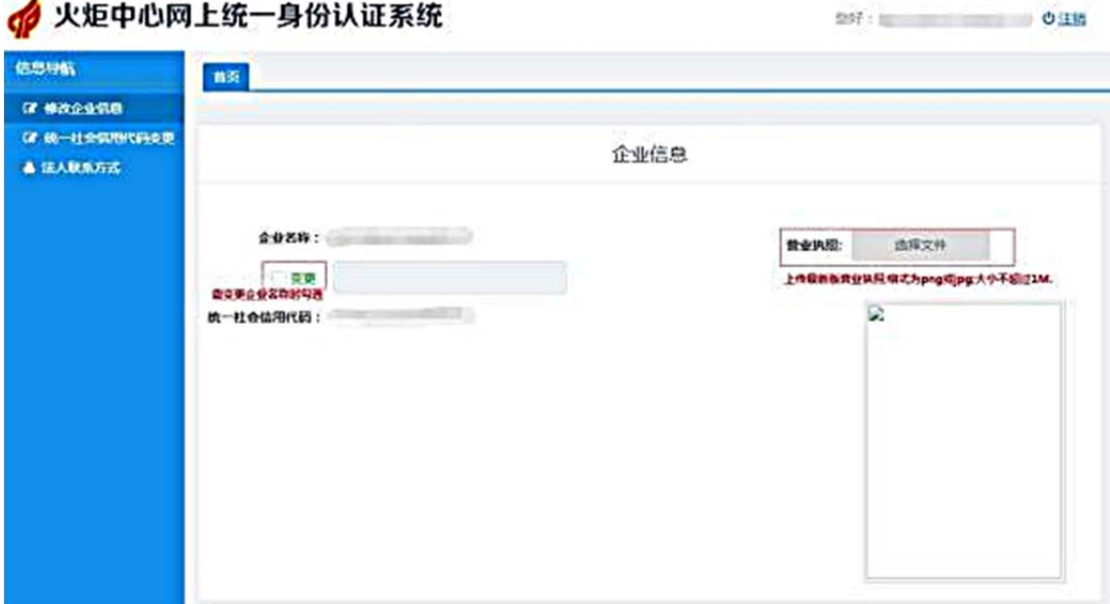

3、如需变更其他企业信息,在对应内容前勾选"变更"。每次 修改后请先保存,确认信息无误后再提交。

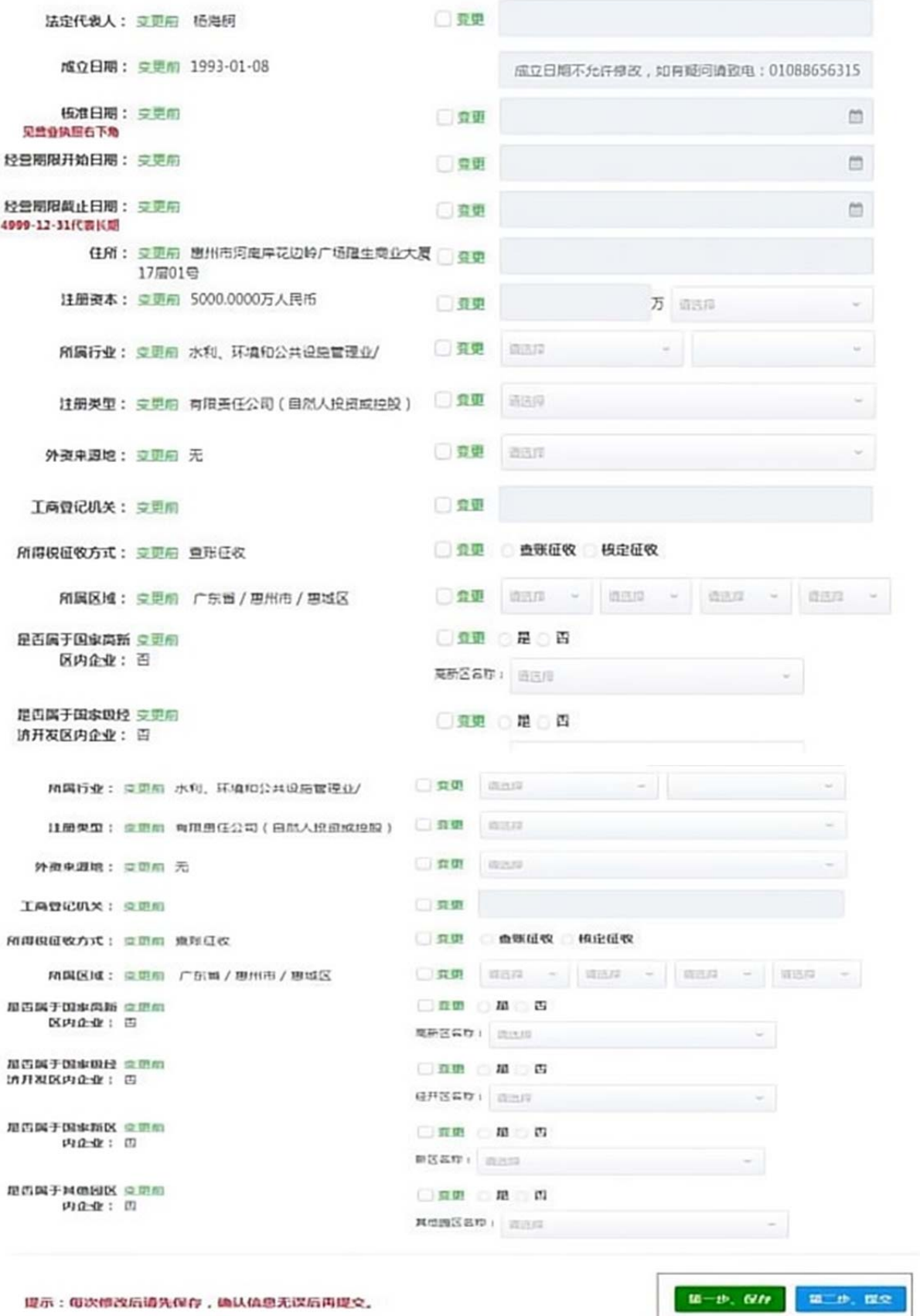

第 13 页 共 14 页

L

# (二)统一社会信用代码变更

4、如需变更统一社会信用代码,按系统要求填写资料并上 传佐证材料,每次修改后请先保存,确认信息无误后提交。 2 火炬甲心阿上玩一身份认证条玩  $0.11$ 

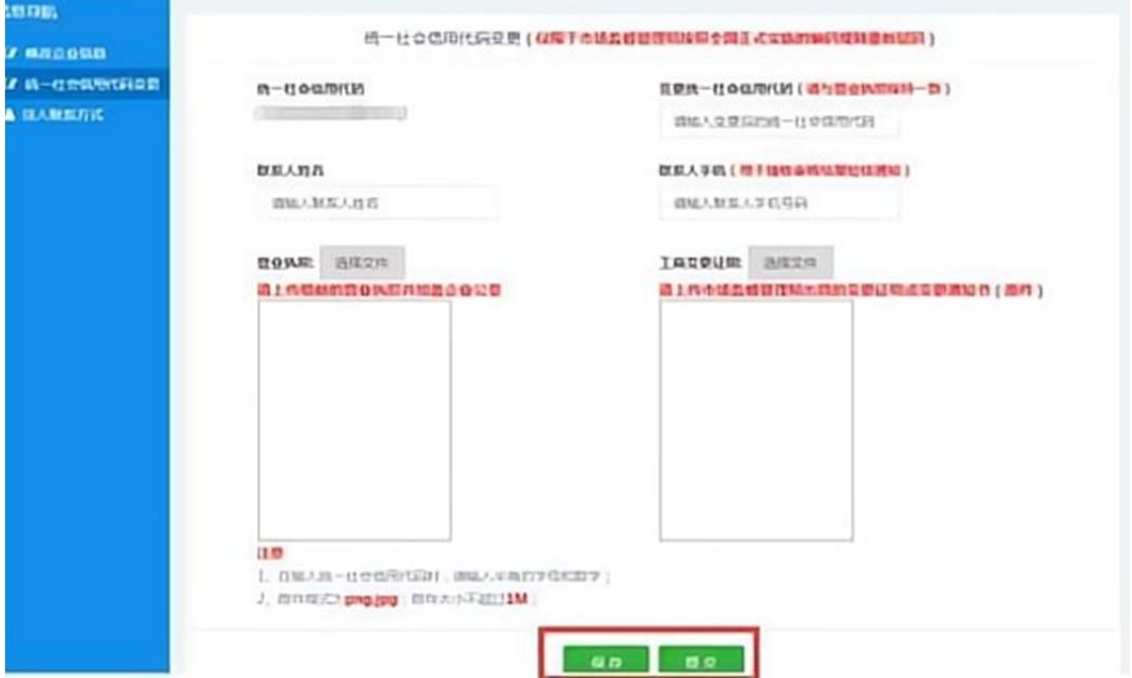

# (三)法人联系方式变更

5、如需法人联系方式变更的,按系统要求填写资料后点击保 存即可。

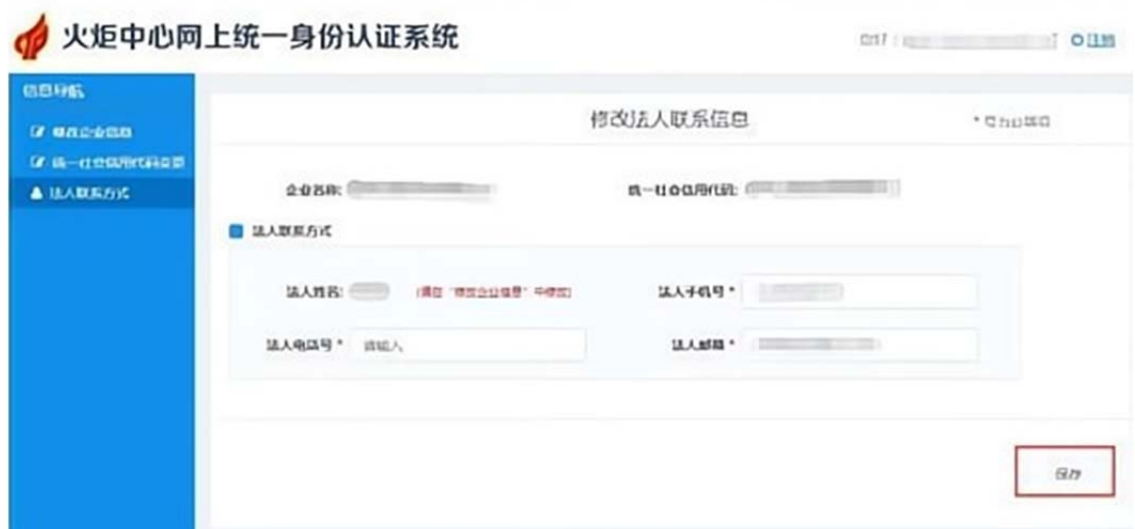